## **Computer Tips** Brought to you by **Michael's Computer Services Michael's Computer Services**

## **How to copy photos to CD or DVD**

 Some of our readers will relate to the situation — you have family overseas, and they want to see pictures of an important event in your life, say a wedding. You both are on the internet, but sending 100's of photos by email is not desirable. So what other option is there? Put the photos on a CD or DVD, and post it to them.

 In this article we will look at how to copy photos to a CD or DVD using Nero Burning.

 The first step is to prepare your photos. This will involve creating a folder for your photos, and going through them, sorting and moving the ones you want to keep to this folder. Once this is done, then you can move on to the actual copying process.

 First of all, open up Nero Start Smart. This is the general purpose program in the Nero Burning suite. Once Nero has started up, make sure in the upper right corner you have selected CD in the tab. (If you are using a DVD, select DVD in the tab).

 Next, click the Notepad looking icon in the horizontal list below the CD tab. This is the Data icon, and is suitable for any data type, such as photos, documents, emails, etc. This is NOT meant for music, which requires a different burning process. The music note next to the data icon is for this; but that is for another article.

 Now that you have selected the Data icon, click Make a Data disk, and a blank screen will appear. In the upper right of this screen, click Add. This button allows you to browse to the photos you wish to copy to CD. Navigate to where you saved the photo folder you prepared earlier, and click Add at the bottom. Your selected folder will be added into the list, and then you will be returned to the Add screen. If there are more than one folder of photos you want to copy, you can browse further to that folder and Add it. Otherwise, if you are done, click Finish, and you will be returned to the main screen.

 You should see the folder/s listed in the window. Before we go on, take note of the coloured scale at the bottom of the screen. Your current blank CD size is listed around 700MB on the scale, and the corresponding size of your photo folder is shown. If your photo folder is too big, it will show as red in the scale. This means you will need to empty some of the photos out of that folder in order to fit it on the CD. Alternatively, you can start the process again, this time using a blank DVD, which holds more photos. Typically, CD's can hold up to 700MB, where as DVD can hold up to 4700MB.

 Assuming that your photos will fit, click Next in the lower right of the screen. The following window allows you to give your CD a name, and select several options. One option I recommend is Add files later (multisession). Tick this, and it allows you to add photos to the CD at a later date.

 If you are happy with these settings, click Burn in the lower right of the window, and your photos will be burned to the blank CD. Depending on the number of photos, this should take between 2 and 15 minutes. When the process is complete, the CD will eject.

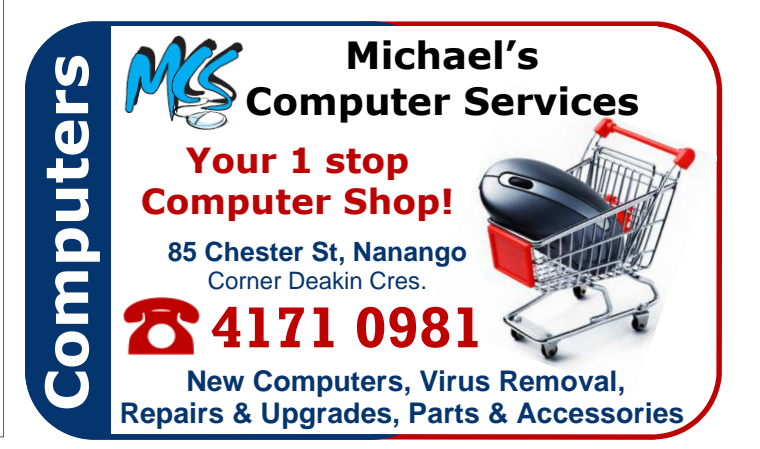